# LeaderGuide Pr

## Librarian - How to Use

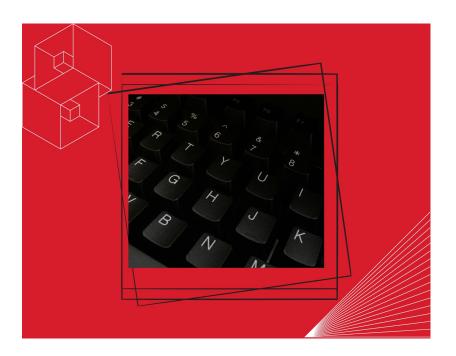

## **User Guide**

Course ID: LGP-LIB\_UG

#### Librarian - How to Use

Copyright © 2023 Great Circle Learning Revision Date 5/8/2023

#### Acknowledgements

This user guide was developed by Great Circle Learning to support users of LeaderGuide Pro, the premiere ILT & VILT development tool.

#### **Trademarks & Copyright Acknowledgements**

■ LeaderGuide Pro<sup>™</sup> is a trademark of Great Circle Learning, Inc.

This user guide was created with:

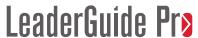

A product of Great Circle Learning, Inc. www.greatcirclelearning.com

#### **Contact Us**

Great Circle Learning
PO Box 5159, Marco Island, FL 34145 USA
<a href="mailto:info@greatcirclelearning.com">info@greatcirclelearning.com</a>

239-389-2000

User Guide

## **Table of Contents**

| Overview                                  | 1  |
|-------------------------------------------|----|
| Purpose                                   | 1  |
| Learning Objectives                       | 2  |
| Librarian                                 | 3  |
| About Librarian                           | 3  |
| How to Insert Archived Modules or Lessons | 4  |
| How to Delete Modules or Lessons          | 8  |
| How to Reorder Modules or Lessons         | 12 |
| How to Archive Modules or Lessons         | 17 |
| Additional Help                           | 21 |
| We are Happy to Help You                  | 21 |

User Guide Overview

## **Overview**

#### **Purpose**

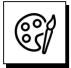

Librarian is a unique set of automation functions that allow you to easily work with Modules and Lessons.

With Librarian you can:

- Save any Module and its Lessons, or just Lessons, as reusable objects.
  - This process is referred to as Archive
- Insert Archived content into existing LeaderGuide Pro<sup>™</sup> documents.
- Delete Modules and Lessons from within existing LeaderGuide Pro documents.
- Reorder Modules and Lessons within existing LeaderGuide Pro documents to create new documents.

Overview User Guide

## **Learning Objectives**

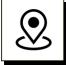

#### **Objectives:**

You will learn:

- How to locate Librarian on the LGPro ribbon.
- The purpose of each Librarian function.
- How to use each Librarian function.

## Librarian

#### **About Librarian**

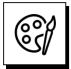

Librarian is a unique set of automation functions that allow you to easily work with Modules and Lessons.

The **Librarian button** is in the **Module/Lesson Control group**.

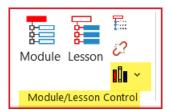

When you click the **Librarian** button you see this menu of options:

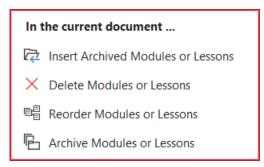

- Insert Archived Modules or Lessons
  - Easily import an existing LGPro Module or Lesson into an open guidebook
  - When you import a Module, you also bring in all the Module's Lessons
- Delete Modules or Lessons
  - Easily delete Lessons, or Modules and all the Module's lessons, from the open guidebook on your screen
- Reorder Modules or Lessons
  - Easily reorder Lessons, or Modules and all the Module's lessons, from the open guidebook on your screen into a new guidebook (to preserve the original.)
- Archive Modules or Lessons
  - Easily save copies of Lessons, or Modules and all the Module's lessons, from the open guidebook on your screen
  - FYI: Content Parts are automatically "archived" and available for insert.

#### **How to Insert Archived Modules or Lessons**

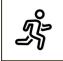

#### **Quick Steps**

- Get your guidebook ready for the insertion by updating all fields and saving.
- Place your cursor at a logical insertion point in your document.
- Click the **Librarian button** in the Module/Lesson Control group on the LGPro ribbon
- In the menu you will see, click on **Insert Archived Modules or Lessons**.
- Select **the file** you want to import & click **OK**.
- In the dialog box you will see, address this question: "Insert something else?"
  - If Yes, click Continue.
  - If No, click Close
- Check the start and end insertion points to make sure there is a section break or page break before and after your inserted content. If not, add one now.
- Click **Update All Fields** and **Save**.
- **Go To** your Table of Contents and verify that your inserted content in the correct location.

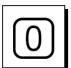

#### Get ready to insert

- Open the LeaderGuide Pro guidebook you want to insert into.
- Click the **Update All Fields** button in the Controls group on the LGPro ribbon.

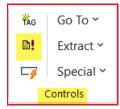

■ Save the file.

#### How to Insert Archived Modules or Lessons, continued

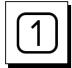

#### **Step One**

- Place your cursor at a logical insertion point in your guidebook.
  - Go to the spot where you want to add your archived Module or Lesson.
  - If that spot is on the last page of your guidebook, place your cursor at a
    paragraph mark before/above the non-printing red text that should always be
    the last thing in your guidebook.
  - Otherwise, go to the page before your insertion spot and place your cursor by a paragraph mark at the end of that page.
  - For example:
    - If you have a Facilitator Guide with Module 1, Module 2, and Module 3
    - and you want to insert an archived Module before Module 3
    - then you would go to the page before Module 3, which would be the last page of the final Lesson in Module 2. Place your cursor at a paragraph mark below the final content block on that page.

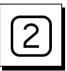

#### **Step Two**

■ Click the **Librarian button** in the Module/Lesson Control group on the LGPro ribbon

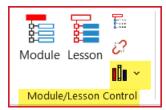

■ In the menu you will see, click on **Insert Archived Modules or Lessons** 

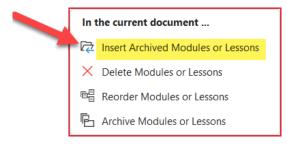

### How to Insert Archived Modules or Lessons, continued

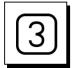

#### **Step Three**

You will see this dialog box

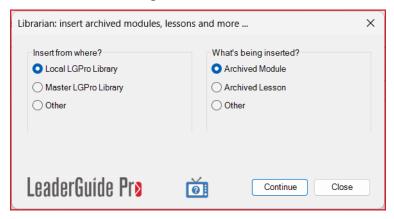

- Select the **location** of your archived file
- Select the type of file, either a Module or a Lesson
- Click Continue

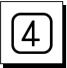

#### **Step Four**

- Select **the file** you want to import
- Click **OK**

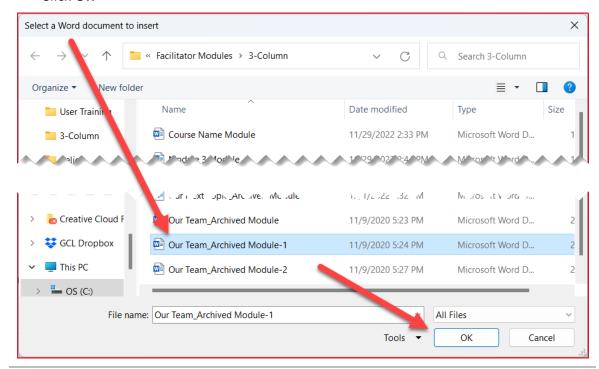

#### How to Insert Archived Modules or Lessons, continued

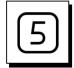

#### **Step Five**

The file you select will be inserted and you will see the **Librarian Insert dialog box** again.

- In the dialog box you will see this question: "Insert something else?"
  - If Yes, click Continue
  - If No, click Close

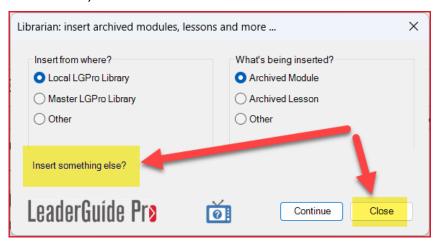

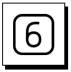

#### **Step Six**

You will be in your guidebook at the end of your inserted content.

- Check to make sure there is a section break or page break before the next Module or Lesson. If not, add one now.
- Click Update All Fields and Save.

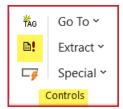

- Click Go To and go to your Table of Contents
  - Is your inserted content in the correct location?
- Place your cursor near the Table of Contents entry for your inserted Module or Lesson and go to the start of that chunk.
  - Is there a section break or page break before the start of your inserted content?
  - If not, add one now.

#### **How to Delete Modules or Lessons**

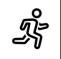

#### **Quick Steps**

- Open the LeaderGuide Pro guidebook you want to delete Modules or Lessons from.
- Click the Update All Fields button in the Controls group on the LGPro ribbon and Save.
- Go To your **Table of Contents** and visually identify the Modules or Lessons you want to delete.
- Click the **Librarian button** in the Module/Lesson Control group on the LGPro ribbon
- In the menu you will see, click on **Delete Modules or Lessons**.
- Select the **Module or Lesson** you want to delete
- Click **Delete**
- Give LeaderGuide Pro the time it needs to complete the deletion.
- When you see the message telling you that your item has been deleted, either select another Module or Lesson to delete or click **Close**.

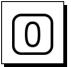

#### **Get ready to Delete**

- Open the LeaderGuide Pro guidebook you want to delete Modules or Lessons from.
- Click the Update All Fields button in the Controls group on the LGPro ribbon and Save.

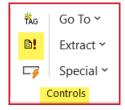

■ Go To your **Table of Contents** and visually identify the Modules or Lessons you want to delete.

#### **How to Delete Modules or Lessons**

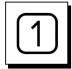

#### **Step One**

■ Click the **Librarian button** in the Module/Lesson Control group on the LGPro ribbon

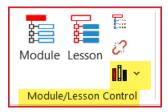

■ In the menu you will see, click on **Delete Modules or Lessons**.

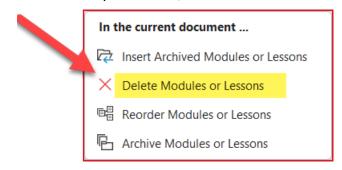

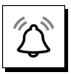

#### **IMPORTANT NOTE**

- Deleting is permanent.
  - If you think you might want this content at some point in the future, we suggest you use Librarian to Archive it before you delete it.
- If you select a Module to delete:
  - You will also be deleting all the Lessons in the Module.
- Depending on the size of your document, deleting could take anywhere from a few moments to a minute or two.
  - Do not do anything else on your computer while the deletion is taking place.
  - You will see a message alerting you when your selection has been deleted.

#### How to Delete Modules or Lessons

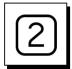

#### **Step Two**

You will see a representation of your Table of Contents.

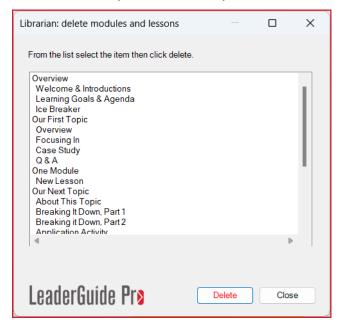

- Select the **Module or Lesson** you want to delete
- Click **Delete**
- Give LeaderGuide Pro the time it needs to complete the deletion.
  - After the selected content is deleted, LeaderGuide Pro will update your:
    - Table of Contents
    - Training at a Glance
    - headers and footers, and
    - page numbers

#### **How to Delete Modules or Lessons**

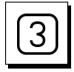

#### **Step Three**

■ In the Librarian Delete dialog box you will see a message in blue text letting you know the item you selected has been deleted.

■ Either select another Module or Lesson to delete or click Close.

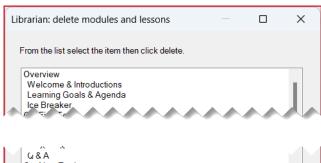

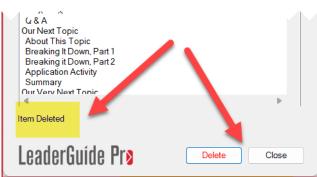

#### How to Reorder Modules or Lessons

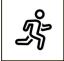

#### **Quick Steps**

- Open the LeaderGuide Pro guidebook with Modules or Lessons you want to reorder.
- Click the **Update All Fields** button in the Controls group on the LGPro ribbon and Save.
- Go To your **Table of Contents** and visually identify the Modules or Lessons you want to reorder.
- Click the **Librarian button** in the Module/Lesson Control group on the LGPro ribbon
- In the menu you will see, click on **Reorder Modules or Lessons**.
- Select the first Module or lesson you want in your reordered guidebook & click Add
- Select the next Module or lesson you want in your reordered guidebook & click Add
- If you make a mistake, select the Module or Lesson you don't want and click **Remove**
- When you have added everything to your reordered document, click **Run**
- When prompted to Save, click **OK** and **Save** your new guidebook
- After you will see a message letting you know your reorder is complete, click Close in the Librarian Reorder dialog box
- Check your reordered document to make sure the page breaks and transition blocks are properly in place

#### How to Reorder Modules or Lessons

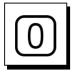

#### **Get ready to Reorder**

- Open the LeaderGuide Pro guidebook with Modules or Lessons you want to reorder.
- Click the Update All Fields button in the Controls group on the LGPro ribbon and Save.

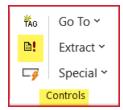

■ **Go To** your **Table of Contents** and visually identify the Modules or Lessons you want to reorder.

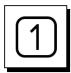

#### Step One

Click the Librarian button in the Module/Lesson Control group on the LGPro ribbon

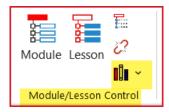

■ In the menu you will see, click on **Reorder Modules or Lessons**.

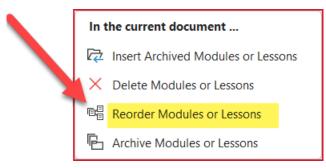

#### How to Reorder Modules or Lessons

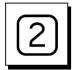

#### Step Two

You will see a representation of your Table of Contents.

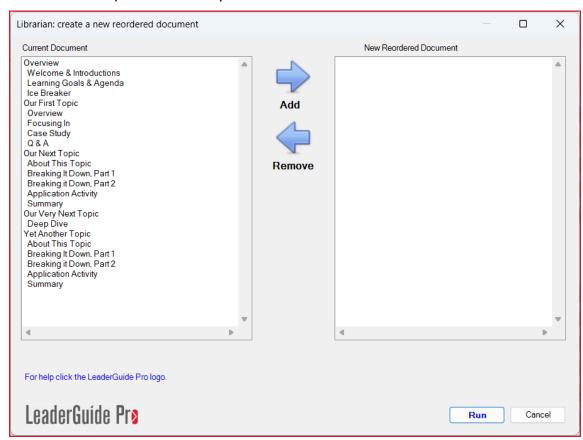

- Select the first Module or lesson you want in your reordered guidebook
- Click Add
- Select **the next** Module or lesson you want in your reordered guidebook
- Click Add
- If you make a mistake, select the Module or Lesson you don't want and click **Remove**
- When you have added everything to your reordered document, click **Run**

#### NOTE:

- If you select a Module name, only the Module page will be added to your reordered guidebook.
- To add a Module and all its Lessons, press Ctrl+Shift as you select

#### **How to Reorder Modules or Lessons**

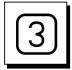

#### **Step Three**

■ When prompted to Save, click **OK and Save** your new guidebook

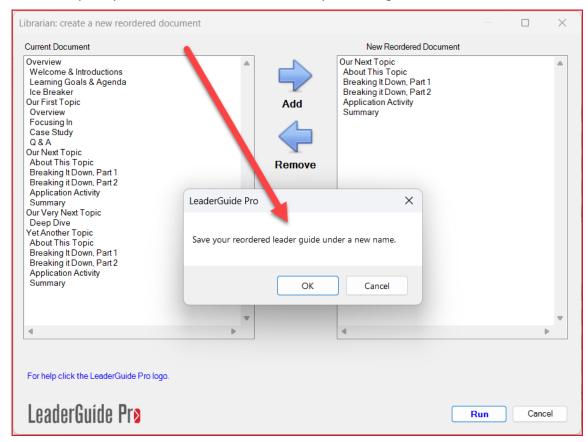

#### **How to Reorder Modules or Lessons**

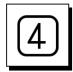

#### **Step Four**

- In the Librarian Reorder dialog box, you will see a message letting you know:
  - Your reorder is complete
  - Both documents are open
- Click Close in the dialog box
- Check your reordered document to make sure the page breaks and transition blocks are properly in place

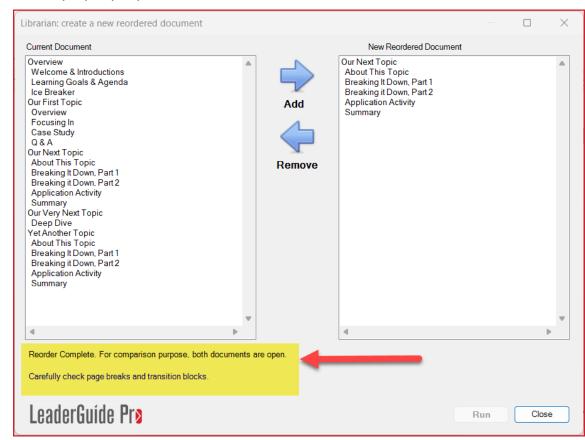

#### **How to Archive Modules or Lessons**

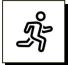

#### **Quick steps**

- Open the LeaderGuide Pro guidebook you want to archive Modules or Lessons from.
- Click the **Update All Fields** button in the Controls group on the LGPro ribbon and Save.
- Go To your **Table of Contents** and visually identify the Modules or Lessons you want to archive.
- Click the **Librarian button** in the Module/Lesson Control group on the LGPro ribbon
- In the menu you will see, click on **Archive Modules or Lessons**.
- Select the **Module or Lesson** you want to archive
- Click **OK**
- Select a Module or Lesson to archive
- Select where you want to archive (save) your Module or Lesson to
- Click **OK** to save/archive your selection & save the file with a new name
- Click OK to archive another Modules and Lessons
- Click Close if you are done archiving

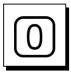

#### **Get ready to Archive**

- Open the LeaderGuide Pro guidebook you want to archive Modules or Lessons from.
- Click the Update All Fields button in the Controls group on the LGPro ribbon and Save.

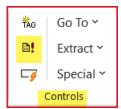

■ **Go To** your **Table of Contents** and visually identify the Modules or Lessons you want to archive.

#### **How to Archive Modules or Lessons**

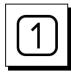

#### **Step One**

■ Click the **Librarian button** in the Module/Lesson Control group on the LGPro ribbon

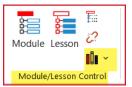

■ In the menu you will see, click on **Archive Modules or Lessons**.

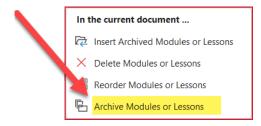

#### **How to Archive Modules or Lessons**

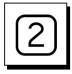

#### **Step Two**

You will see a representation of your Table of Contents

- Select a Module or Lesson to archive
  - When you select a Module, the archive will include all the Module's Lessons
- Select where you want to archive (save)your Module or Lesson to
  - Once you choose the Local or Master library you will be taken into File Explorer, where you can navigate to any Save location you prefer

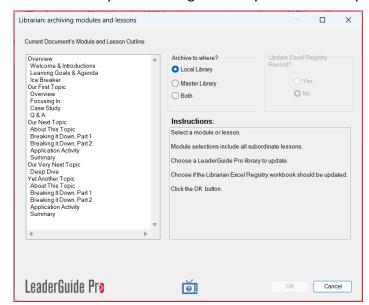

#### **How to Archive Modules or Lessons**

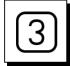

#### **Step Three**

■ Save your archived Module or Lesson

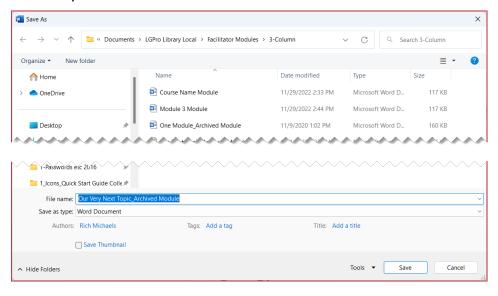

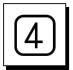

#### **Step Four**

You will see a message in the Librarian Archive dialog box letting you know the archive is complete.

- Click OK to archive another Modules and Lessons
- Click Close if you are done archiving.

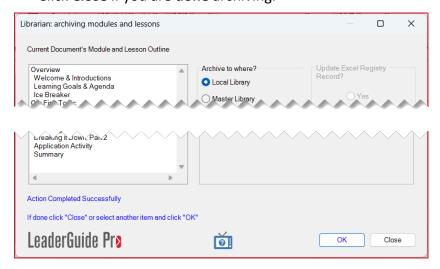

User Guide Additional Help

## **Additional Help**

## We are Happy to Help You

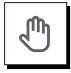

#### If you need more help:

Contact us using any one of the following methods:

- Go to https://www.greatcirclelearning.com and use **Chat**
- Go to https://www.greatcirclelearning.com and use the Contact Us form
  - This form allows you to attach a file if you need us to look at something
  - https://www.greatcirclelearning.com/contact
- Email us at <a href="mailto:info@GreatCircleLearning.com">info@GreatCircleLearning.com</a> or <a href="mailto:help@GreatCircleLearning.com">help@GreatCircleLearning.com</a>
- Call us at 239-389-2000